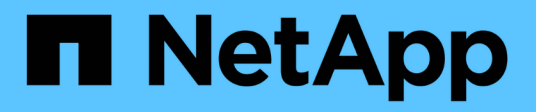

## **Canister**

E-Series Systems

NetApp March 22, 2024

This PDF was generated from https://docs.netapp.com/it-it/e-series/maintenance-e5700/canistersoverview-supertask-concept.html on March 22, 2024. Always check docs.netapp.com for the latest.

# **Sommario**

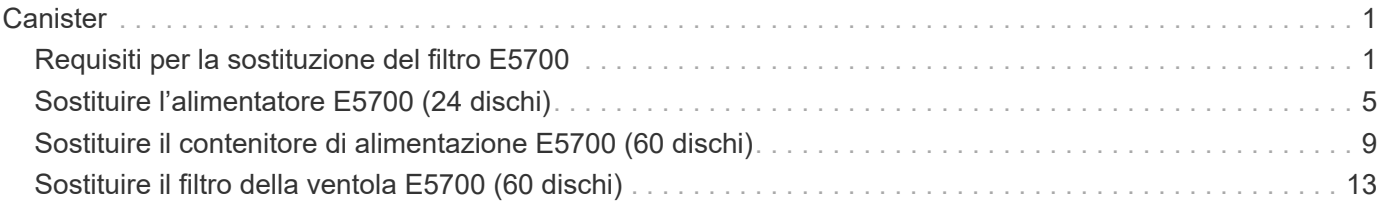

# <span id="page-2-0"></span>**Canister**

## <span id="page-2-1"></span>**Requisiti per la sostituzione del filtro E5700**

Prima di sostituire un contenitore E5700, esaminare i requisiti e le considerazioni.

I contenitori sono costituiti da tre tipi diversi: Contenitori per ventole di alimentazione (alimentatori) che forniscono una fonte di alimentazione ridondante e un raffreddamento adeguato in uno shelf o uno shelf di controller da 12 o 24 dischi; contenitori di alimentazione utilizzati per la ridondanza dell'alimentazione in uno shelf di controller da 60 dischi o in uno shelf di dischi; e i contenitori per ventole utilizzati per il raffreddamento dello shelf di controller da 60 dischi o dello shelf di dischi.

## **Alimentatore**

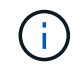

La procedura di sostituzione dell'alimentatore è applicabile per le sostituzioni IOM. Per sostituire il modulo IOM, eseguire la procedura di sostituzione dell'alimentatore.

Ogni shelf di controller da 24 dischi o shelf di dischi include due alimentatori con ventole integrate. In Gestione sistema di SANtricity, questi sono denominati *canister per ventole di alimentazione*. In caso di guasto di un contenitore della ventola di alimentazione, è necessario sostituirlo il prima possibile per assicurarsi che lo shelf disponga di una fonte di alimentazione ridondante e di un raffreddamento adeguato.

### **Tipi di shelf per un alimentatore**

È possibile sostituire un alimentatore nei seguenti shelf:

- Shelf di controller E5724
- Shelf di dischi DE224C

La figura seguente mostra un esempio di shelf di controller E5724 con due alimentatori (contenitori per ventole di alimentazione). Gli shelf di dischi DE224C sono identici, ma includono i moduli i/o (IOM) invece dei server di controllo.

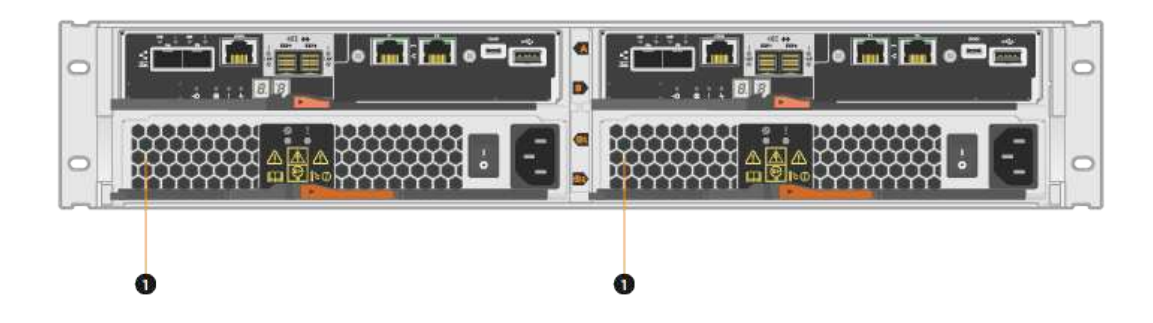

**(1)** *Shelf del controller con due alimentatori (contenitori per ventole di alimentazione) sotto i contenitori del controller.*

Gli argomenti *sostituire l'alimentatore* non descrivono come sostituire un contenitore della ventola di alimentazione guasto in un vassoio dell'unità DE1600 o DE5600, che potrebbe essere collegato agli shelf dei controller E5700 o E2800. Per istruzioni su questi modelli di tray di dischi, fare riferimento a. ["Ricollocamento](https://library.netapp.com/ecm/ecm_download_file/ECMP1140874) [di un contenitore della ventola di alimentazione nel vassoio dell'unità DE1600 o nel vassoio dell'unità DE5600"](https://library.netapp.com/ecm/ecm_download_file/ECMP1140874).

#### **Requisiti per la sostituzione di un alimentatore**

Se si prevede di sostituire un alimentatore, tenere presenti i seguenti requisiti.

- È necessario disporre di un alimentatore sostitutivo (contenitore della ventola di alimentazione) supportato per il modello di shelf di controller o di unità.
- È necessario disporre di un braccialetto antistatico o adottare altre precauzioni antistatiche.
- È possibile sostituire un alimentatore (contenitore della ventola di alimentazione) mentre lo storage array è acceso ed esegue operazioni di i/o host, a condizione che siano soddisfatte le seguenti condizioni:
	- Il secondo alimentatore (contenitore della ventola di alimentazione) nello shelf ha uno stato ottimale.
	- Il campo **OK per rimuovere** nell'area Dettagli del guru del ripristino in Gestione sistema di SANtricity visualizza **Sì**, a indicare che è possibile rimuovere questo componente in tutta sicurezza.

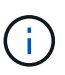

Se il secondo alimentatore (contenitore della ventola di alimentazione) nello shelf non ha uno stato ottimale o se il Recovery Guru indica che non è possibile rimuovere il contenitore della ventola di alimentazione, contattare il supporto tecnico.

## **Filtro a carboni attivi**

Ogni shelf di controller da 60 dischi o shelf di dischi include due contenitori di alimentazione per la ridondanza dell'alimentazione.

#### **Tipi di shelf per un contenitore di alimentazione**

È possibile sostituire un contenitore di alimentazione nei seguenti shelf:

- Shelf di controller E5760
- Shelf di dischi DE460C

Gli argomenti di *sostituire il contenitore di alimentazione* non descrivono come sostituire un contenitore di alimentazione guasto in un vassoio del disco DE6600, che potrebbe essere collegato allo shelf del controller.

La figura seguente mostra il retro di uno shelf di dischi DE460C con i due contenitori di alimentazione:

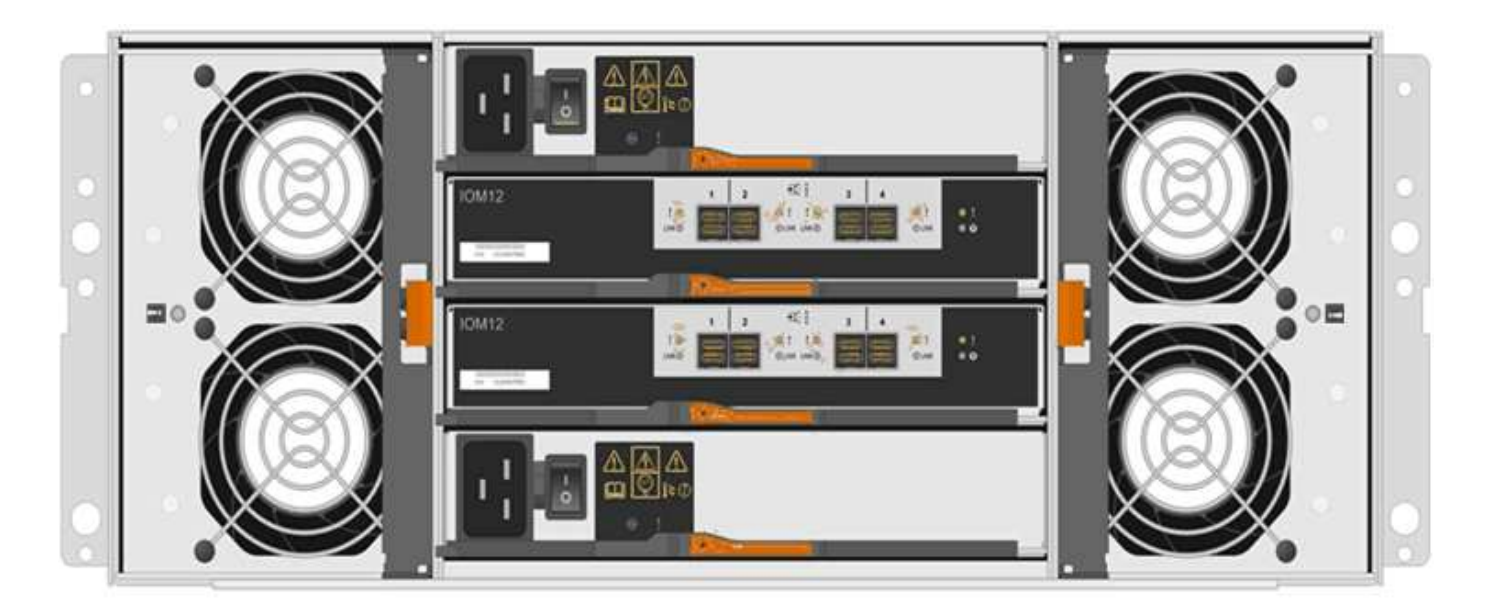

La figura seguente mostra un contenitore di alimentazione:

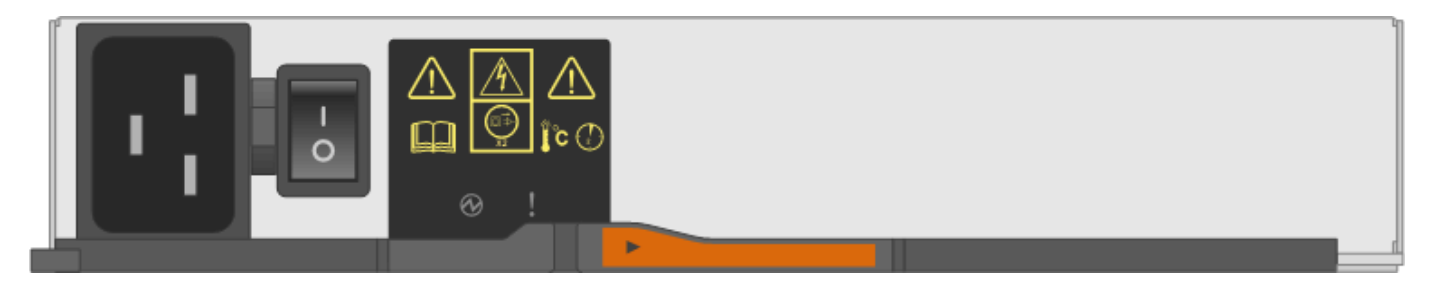

#### **Requisiti per la sostituzione di un contenitore di alimentazione**

Se si prevede di sostituire un contenitore di alimentazione, tenere presenti i seguenti requisiti.

- Si dispone di un contenitore di alimentazione sostitutivo supportato per il modello di shelf di controller o di unità.
- Si dispone di un contenitore di alimentazione installato e funzionante.
- Si dispone di un braccialetto ESD o si sono prese altre precauzioni antistatiche.
- È possibile sostituire un contenitore di alimentazione mentre lo storage array è acceso ed esegue operazioni di i/o host, a condizione che siano soddisfatte le seguenti condizioni:
- L'altro contenitore di alimentazione nello shelf ha uno stato ottimale.

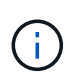

Durante l'esecuzione della procedura, l'altro contenitore di alimentazione alimenta entrambe le ventole per garantire che l'apparecchiatura non si surriscaldi.

• Il campo **OK per rimuovere** nell'area Dettagli del guru del ripristino in Gestione sistema di SANtricity visualizza **Sì**, a indicare che è possibile rimuovere questo componente in tutta sicurezza.

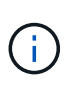

Se il secondo contenitore di alimentazione nel ripiano non ha uno stato ottimale o se il Recovery Guru indica che non è possibile rimuovere il contenitore di alimentazione, contattare il supporto tecnico.

## **Filtro della ventola**

Ogni shelf di controller da 60 dischi o shelf di dischi include due contenitori per ventole.

#### **Tipi di shelf per un contenitore di ventole**

È possibile sostituire un contenitore della ventola nei seguenti ripiani:

- Shelf di controller E5760
- Shelf di dischi DE460C

Gli argomenti di *sostituire il contenitore della ventola* non descrivono come sostituire un contenitore della ventola guasto in un vassoio del disco DE6600, che potrebbe essere collegato allo shelf del controller.

La figura seguente mostra un filtro a carboni attivi della ventola:

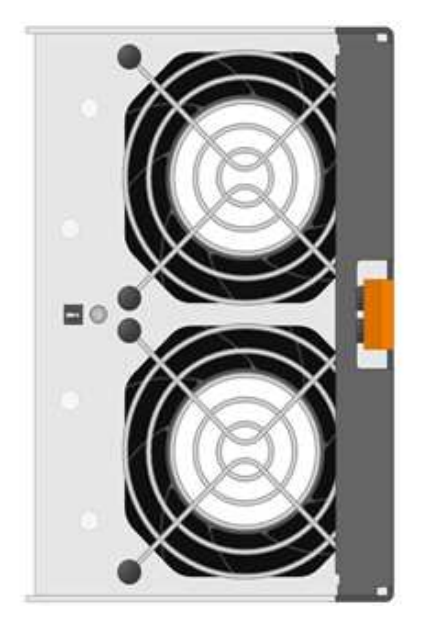

La figura seguente mostra il retro di uno shelf DE460C con due contenitori per ventole:

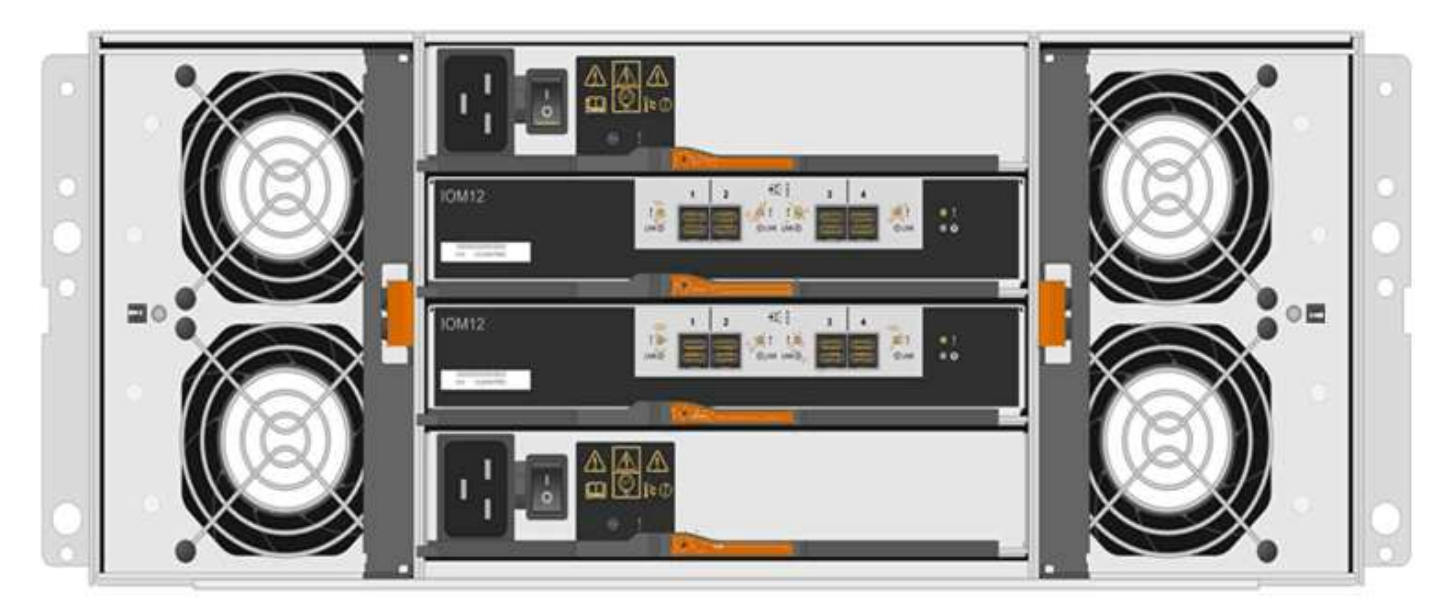

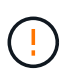

**Possibili danni all'apparecchiatura** — se si sostituisce un contenitore della ventola con l'alimentazione accesa, è necessario completare la procedura di sostituzione entro 30 minuti per evitare il rischio di surriscaldamento dell'apparecchiatura.

#### **Requisiti per la sostituzione di un filtro a carboni attivi della ventola**

Se si prevede di sostituire un filtro a carboni attivi della ventola, tenere presenti i seguenti requisiti.

- Si dispone di una ventola sostitutiva (ventola) supportata per il proprio modello di shelf di controller o di unità.
- È presente un contenitore della ventola installato e in funzione.
- Si dispone di un braccialetto ESD o si sono prese altre precauzioni antistatiche.
- Se si esegue questa procedura con l'alimentazione accesa, è necessario completarla entro 30 minuti per evitare il surriscaldamento dell'apparecchiatura.
- È possibile sostituire un contenitore di ventole mentre lo storage array è acceso ed esegue operazioni di i/o host, a condizione che siano soddisfatte le seguenti condizioni:
	- Il secondo contenitore della ventola nello shelf ha uno stato ottimale.
	- Il campo **OK per rimuovere** nell'area Dettagli del guru del ripristino in Gestione sistema di SANtricity visualizza **Sì**, a indicare che è possibile rimuovere questo componente in tutta sicurezza.

 $\mathbf{f}$ 

Se il secondo contenitore della ventola nello shelf non ha uno stato ottimale o se il Recovery Guru indica che non è possibile rimuovere il contenitore della ventola, contattare il supporto tecnico.

## <span id="page-6-0"></span>**Sostituire l'alimentatore E5700 (24 dischi)**

È possibile sostituire un alimentatore in un array E5700 con uno shelf da 24 dischi, che include i seguenti tipi di shelf:

- Shelf di controller E5724
- Shelf di dischi DE224C

#### **A proposito di questa attività**

Ogni shelf di controller da 24 dischi o shelf di dischi include due alimentatori con ventole integrate. In Gestione sistema di SANtricity, questi sono denominati *canister per ventole di alimentazione*. In caso di guasto di un contenitore della ventola di alimentazione, è necessario sostituirlo il prima possibile per assicurarsi che lo shelf disponga di una fonte di alimentazione ridondante e di un raffreddamento adeguato.

È possibile sostituire un alimentatore mentre lo storage array è acceso ed esegue operazioni di i/o host, Se il secondo alimentatore dello shelf ha uno stato ottimale e il campo **OK per rimuovere** nell'area Dettagli del guru del ripristino in Gestione di sistema di SANtricity visualizza **Sì**.

#### **Prima di iniziare**

- Revisione ["Requisiti per la sostituzione del filtro E5700"](#page-2-1).
- Esaminare i dettagli nel Recovery Guru per confermare che si è verificato un problema con l'alimentatore. Selezionare **ricontrollare** dal Recovery Guru per assicurarsi che nessun altro elemento debba essere affrontato per primo.
- Verificare che il LED di attenzione ambra sull'alimentatore sia acceso, a indicare che l'alimentatore o la ventola integrata sono guasti. Contattare il supporto tecnico per assistenza se entrambi gli alimentatori dello shelf hanno i LED di attenzione ambra accesi.
- Assicurarsi di disporre di quanto segue:
	- Un alimentatore sostitutivo supportato per il modello di shelf di controller o di dischi.
	- Un braccialetto antistatico o sono state adottate altre precauzioni antistatiche.
	- Stazione di gestione con un browser che può accedere a Gestione di sistema SANtricity per il controller. Per aprire l'interfaccia di System Manager, puntare il browser sul nome di dominio o sull'indirizzo IP del controller.

### **Fase 1: Preparazione alla sostituzione dell'alimentatore**

Preparare la sostituzione di un alimentatore in uno shelf di controller da 24 dischi o in uno shelf di dischi.

#### **Fasi**

1. Raccogliere i dati di supporto per lo storage array utilizzando Gestione di sistema di SANtricity.

Se si verifica un problema durante questa procedura, è possibile utilizzare il file salvato per risolvere il problema. Il sistema salva i dati di inventario, stato e performance relativi all'array di storage in un singolo file.

- a. Selezionare **Support › Support Center › Diagnostics** (supporto tecnico > Diagnostica).
- b. Selezionare **Collect Support Data**.
- c. Fare clic su **Collect**.

Il file viene salvato nella cartella Download del browser con il nome **support-data.7z**.

- 2. Da Gestore di sistema di SANtricity, determinare quale alimentatore si è guastato. Queste informazioni sono disponibili nell'area Details (Dettagli) del Recovery Guru o nelle informazioni visualizzate per lo shelf.
	- a. Selezionare **hardware**.
	- b. Guarda la potenza **[1]** e la ventola **e la cone a destra degli elenchi a discesa Shelf** per determinare quale shelf presenta l'alimentatore guasto.

In caso di guasto di un componente, una o entrambe le icone sono rosse.

- c. Quando trovi lo shelf con un'icona rossa, seleziona **Mostra retro dello shelf**.
- d. Selezionare uno degli alimentatori.
- e. Nelle schede **alimentatori** e **ventole**, controllare gli stati dei contenitori delle ventole di alimentazione, degli alimentatori e delle ventole per determinare quale alimentatore deve essere sostituito.

Un componente con stato **Failed** deve essere sostituito.

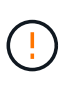

Se il secondo contenitore dell'alimentatore nello shelf non ha lo stato **ottimale**, non tentare di sostituire a caldo l'alimentatore guasto. Contattare invece il supporto tecnico per assistenza.

3. Dal retro dello storage array, osservare i LED di attenzione per individuare l'alimentatore da rimuovere.

È necessario sostituire l'alimentatore con il LED attenzione acceso.

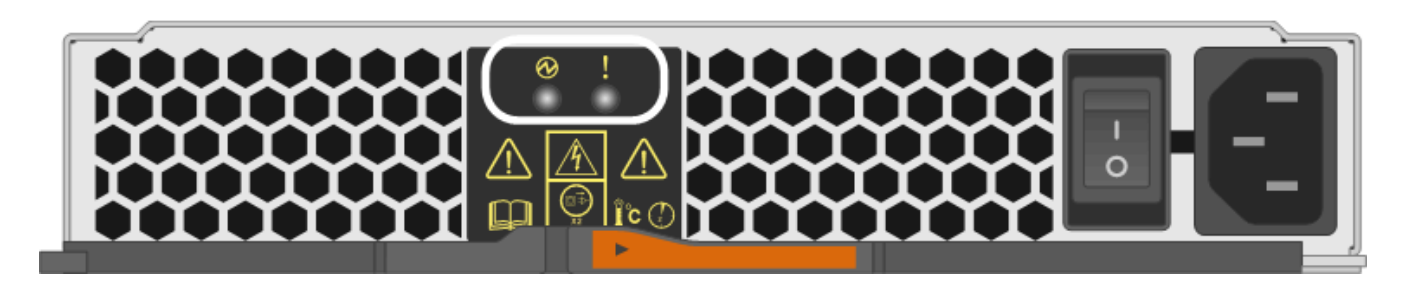

Se il LED di alimentazione è **verde fisso**, l'alimentatore funziona correttamente. Se è **spento**, l'alimentatore è guasto, l'interruttore CA è spento, il cavo di alimentazione CA non è installato correttamente o la tensione di ingresso del cavo di alimentazione CA non rientra nei margini (si è verificato un problema all'estremità della fonte del cavo di alimentazione CA).

Se il LED attenzione è di colore **ambra fisso**, l'alimentatore o la ventola integrata presentano un guasto.

## <span id="page-8-0"></span>**Fase 2: Rimuovere l'alimentatore guasto**

Rimuovere un alimentatore guasto per poterlo sostituire con uno nuovo.

#### **Fasi**

◦

1. Disimballare il nuovo alimentatore e posizionare il nuovo alimentatore su una superficie piana vicino allo shelf del disco.

Conservare tutti i materiali di imballaggio per l'utilizzo quando si restituisce l'alimentatore guasto.

- 2. Spegnere l'alimentatore e scollegare i cavi di alimentazione:
	- a. Spegnere l'interruttore di alimentazione dell'alimentatore.
	- b. Aprire il fermo del cavo di alimentazione, quindi scollegare il cavo di alimentazione dall'alimentatore.
	- c. Scollegare il cavo di alimentazione dalla presa di corrente.
- 3. Premere il fermo sulla maniglia della camma dell'alimentatore, quindi aprire la maniglia della camma per rilasciare completamente l'alimentatore dal piano intermedio.

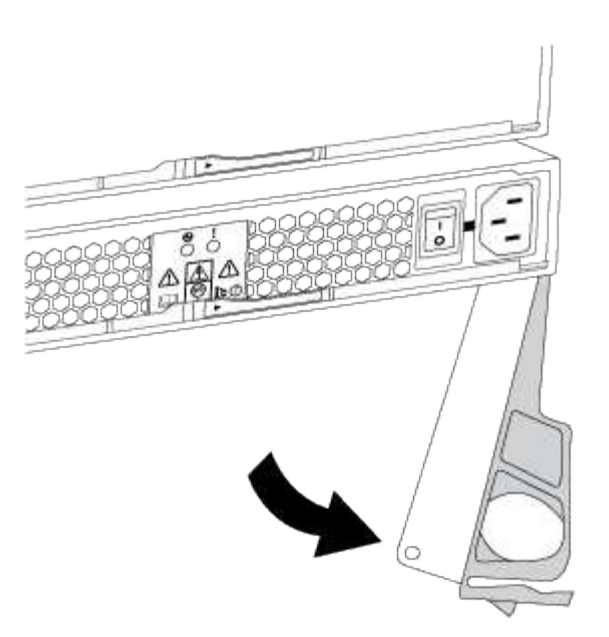

4. Utilizzare la maniglia della camma per estrarre l'alimentatore dal sistema.

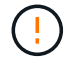

Quando si rimuove un alimentatore, utilizzare sempre due mani per sostenerne il peso.

Quando si rimuove l'alimentatore, un'aletta oscilla in posizione per bloccare l'alloggiamento vuoto, contribuendo a mantenere il flusso d'aria e il raffreddamento.

### <span id="page-9-0"></span>**Fase 3: Installare un nuovo alimentatore**

Installare un nuovo alimentatore per sostituire quello guasto.

#### **Fasi**

- 1. Assicurarsi che l'interruttore di accensione/spegnimento del nuovo alimentatore sia in posizione **Off**.
- 2. Con entrambe le mani, sostenere e allineare i bordi dell'alimentatore con l'apertura nello chassis del sistema, quindi spingere delicatamente l'alimentatore nello chassis utilizzando la maniglia della camma.

Gli alimentatori sono dotati di chiavi e possono essere installati in un solo modo.

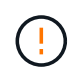

Non esercitare una forza eccessiva quando si inserisce l'alimentatore nel sistema, poiché si potrebbe danneggiare il connettore.

- 3. Chiudere la maniglia della camma in modo che il fermo scatti in posizione di blocco e l'alimentatore sia inserito completamente.
- 4. Ricollegare il cablaggio dell'alimentatore:
	- a. Ricollegare il cavo di alimentazione all'alimentatore e alla fonte di alimentazione.
	- b. Fissare il cavo di alimentazione all'alimentatore utilizzando il relativo fermo.
- 5. Accendere il nuovo contenitore della ventola di alimentazione.

## **Fase 4: Sostituzione completa dell'alimentatore**

Verificare che il nuovo alimentatore funzioni correttamente, raccogliere i dati di supporto e riprendere le normali operazioni.

#### **Fasi**

- 1. Sul nuovo alimentatore, verificare che il LED di alimentazione verde sia acceso e che il LED di attenzione ambra sia spento.
- 2. Dal guru del ripristino in Gestione sistema di SANtricity, selezionare **ricontrollare** per assicurarsi che il problema sia stato risolto.
- 3. Se il problema persiste, ripetere la procedura descritta in [Fase 2: Rimuovere l'alimentatore guasto](#page-8-0) e in [Fase 3: Installare un nuovo alimentatore](#page-9-0). Se il problema persiste, contattare il supporto tecnico.
- 4. Rimuovere la protezione antistatica.
- 5. Raccogliere i dati di supporto per lo storage array utilizzando Gestione di sistema di SANtricity.
	- a. Selezionare **Support › Support Center › Diagnostics** (supporto tecnico > Diagnostica).
	- b. Selezionare **Collect Support Data**.
	- c. Fare clic su **Collect**.

Il file viene salvato nella cartella Download del browser con il nome **support-data.7z**.

6. Restituire la parte guasta a NetApp, come descritto nelle istruzioni RMA fornite con il kit.

#### **Quali sono le prossime novità?**

La sostituzione dell'alimentatore è completata. È possibile riprendere le normali operazioni.

## <span id="page-10-0"></span>**Sostituire il contenitore di alimentazione E5700 (60 dischi)**

È possibile sostituire un alimentatore in un array E5700 con uno shelf da 60 dischi, che include i seguenti tipi di shelf:

- Shelf di controller E5760
- Shelf di dischi DE460C

#### **A proposito di questa attività**

Ogni shelf di controller da 60 dischi o shelf di dischi include due contenitori di alimentazione per la ridondanza dell'alimentazione. In caso di guasto di un contenitore di alimentazione, sostituirlo il prima possibile per assicurarsi che lo shelf disponga di una fonte di alimentazione ridondante.

È possibile sostituire un contenitore di alimentazione mentre lo storage array è acceso ed esegue operazioni di i/o host, Finché il secondo contenitore di alimentazione nello shelf ha uno stato ottimale e il campo **OK per rimuovere** nell'area Dettagli del guru del ripristino in Gestione di sistema di SANtricity visualizza **Sì**.

Durante l'esecuzione di questa attività, l'altro contenitore di alimentazione alimenta entrambe le ventole per garantire che l'apparecchiatura non si surriscaldi.

#### **Prima di iniziare**

- Revisione ["Requisiti per la sostituzione del filtro E5700"](#page-2-1).
- Esaminare i dettagli nel Recovery Guru per confermare che si è verificato un problema con una batteria e per assicurarsi che non siano prima necessari altri elementi.
- Controllare che il LED di attenzione ambra sul filtro a carboni attivi sia acceso, a indicare che il filtro a carboni attivi è guasto. Contattare il supporto tecnico per assistenza se entrambi i contenitori di alimentazione presenti nello shelf hanno i LED di attenzione color ambra accesi.
- Assicurarsi di disporre di quanto segue:
	- Un contenitore di alimentazione installato e funzionante.
	- Un contenitore di alimentazione sostitutivo supportato per il modello di shelf di controller o di dischi.
	- Un braccialetto antistatico o sono state adottate altre precauzioni antistatiche.
	- Stazione di gestione con un browser che può accedere a Gestione di sistema SANtricity per il controller. Per aprire l'interfaccia di System Manager, puntare il browser sul nome di dominio o sull'indirizzo IP del controller.

## **Fase 1: Preparazione alla sostituzione del contenitore di alimentazione**

Preparare la sostituzione di un contenitore di alimentazione in uno shelf di controller da 60 dischi o in uno shelf di dischi.

#### **Fasi**

1. Raccogliere i dati di supporto per lo storage array utilizzando Gestione di sistema di SANtricity.

Se si verifica un problema durante questa procedura, è possibile utilizzare il file salvato per risolvere il problema. Il sistema salva i dati di inventario, stato e performance relativi all'array di storage in un singolo file.

- a. Selezionare **Support › Support Center › Diagnostics** (supporto tecnico > Diagnostica).
- b. Selezionare **Collect Support Data**.
- c. Fare clic su **Collect**.

Il file viene salvato nella cartella Download del browser con il nome **support-data.7z**.

- 2. Da Gestore di sistema di SANtricity, determinare quale contenitore di alimentazione si è guastato.
	- a. Selezionare **hardware**.
	- b. Guarda la potenza A destra degli elenchi a discesa **Shelf** per determinare quale shelf presenta il contenitore di alimentazione guasto.

In caso di guasto di un componente, questa icona è rossa.

- c. Quando trovi lo shelf con un'icona rossa, seleziona **Mostra retro dello shelf**.
- d. Selezionare il filtro a carboni attivi o l'icona di alimentazione rossa.
- e. Nella scheda **alimentatori**, controllare gli stati dei contenitori di alimentazione per determinare quale contenitore di alimentazione deve essere sostituito.

Un componente con stato **Failed** deve essere sostituito.

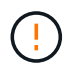

Se il secondo contenitore di alimentazione nello shelf non ha lo stato **ottimale**, non tentare di sostituire a caldo il contenitore di alimentazione guasto. Contattare invece il supporto tecnico per assistenza.

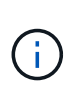

È inoltre possibile trovare informazioni sul contenitore di alimentazione guasto nell'area Details (Dettagli) del Recovery Guru, rivedere le informazioni visualizzate per lo shelf o consultare il registro eventi in Support (supporto) e Filter by Component Type (filtro per tipo di componente).

- 3. Dal retro dello storage array, osservare i LED di attenzione per individuare il contenitore di alimentazione da rimuovere.
	- È necessario sostituire il filtro a carboni attivi con il LED attenzione acceso.

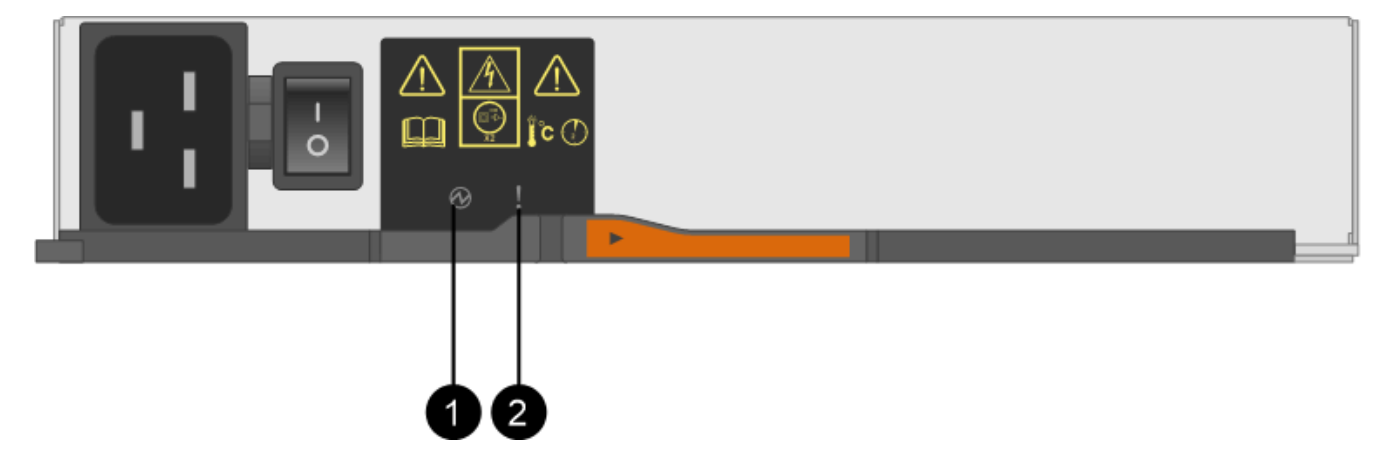

**(1)** *LED di alimentazione*. Se è **verde fisso**, il filtro a carboni attivi funziona correttamente. Se è **spento**, il contenitore di alimentazione è guasto, l'interruttore CA è spento, il cavo di alimentazione CA non è installato correttamente o la tensione di ingresso del cavo di alimentazione CA non rientra nei margini (si è verificato un problema all'estremità della fonte del cavo di alimentazione CA).

**(2)** *LED attenzione*. Se è di colore **ambra fisso**, il filtro a carboni attivi è guasto oppure non è presente alimentazione in ingresso al filtro a carboni attivi, ma l'altro è in funzione.

### <span id="page-12-0"></span>**Fase 2: Rimuovere il contenitore di alimentazione guasto**

Rimuovere un contenitore di alimentazione guasto in modo da poterlo sostituire con uno nuovo.

#### **Fasi**

- 1. Protezione antistatica.
- 2. Disimballare il nuovo contenitore di alimentazione e riutilizzarlo su una superficie piana vicino allo scaffale.

Conservare tutti i materiali di imballaggio per l'utilizzo quando si restituisce il contenitore di alimentazione guasto.

- 3. Spegnere l'interruttore di alimentazione del contenitore di alimentazione da rimuovere.
- 4. Aprire il fermo del cavo di alimentazione del contenitore che si desidera rimuovere, quindi scollegare il cavo di alimentazione dal contenitore.
- 5. Premere il dispositivo di chiusura arancione sulla maniglia della camma del filtro a carboni attivi, quindi aprire la maniglia della camma per rilasciare completamente il filtro a carboni attivi dal piano intermedio.
- 6. Utilizzare la maniglia della camma per far scorrere il contenitore di alimentazione fuori dallo scaffale.

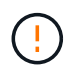

Quando si rimuove un filtro a carboni attivi, utilizzare sempre due mani per sostenerne il peso.

## <span id="page-13-0"></span>**Fase 3: Installare un nuovo filtro a carboni attivi**

Installare un nuovo filtro a carboni attivi per sostituire quello guasto.

#### **Fasi**

- 1. Assicurarsi che l'interruttore on/off del nuovo contenitore di alimentazione sia in posizione off.
- 2. Con entrambe le mani, sostenere e allineare i bordi del contenitore di alimentazione con l'apertura nel telaio del sistema, quindi spingere delicatamente il contenitore di alimentazione nel telaio utilizzando la maniglia della camma fino a bloccarlo in posizione.

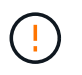

Non esercitare una forza eccessiva quando si fa scorrere il contenitore di alimentazione nel sistema per evitare di danneggiare il connettore.

- 3. Chiudere la maniglia della camma in modo che il dispositivo di chiusura scatti nella posizione di blocco e che il contenitore dell'alimentazione sia completamente inserito.
- 4. Ricollegare il cavo di alimentazione al contenitore di alimentazione e fissarlo al contenitore utilizzando il fermo del cavo di alimentazione.
- 5. Accendere il nuovo contenitore di alimentazione.

## **Fase 4: Sostituzione completa del filtro a carboni attivi**

Verificare che il nuovo power taniche funzioni correttamente, raccogliere i dati di supporto e riprendere le normali operazioni.

#### **Fasi**

- 1. Sul nuovo contenitore di alimentazione, verificare che il LED di alimentazione verde sia acceso e che il LED di attenzione ambra sia spento.
- 2. Dal guru del ripristino in Gestione sistema di SANtricity, selezionare **ricontrollare** per assicurarsi che il problema sia stato risolto.
- 3. Se viene ancora segnalato un guasto al contenitore di alimentazione, ripetere i passi descritti in [Fase 2:](#page-12-0) [Rimuovere il contenitore di alimentazione guasto](#page-12-0) e in [Fase 3: Installare un nuovo filtro a carboni attivi](#page-13-0). Se il problema persiste, contattare il supporto tecnico.
- 4. Rimuovere la protezione antistatica.
- 5. Raccogliere i dati di supporto per lo storage array utilizzando Gestione di sistema di SANtricity.

Se si verifica un problema durante questa procedura, è possibile utilizzare il file salvato per risolvere il problema. Il sistema salva i dati di inventario, stato e performance relativi all'array di storage in un singolo file.

- a. Selezionare **Support › Support Center › Diagnostics** (supporto tecnico > Diagnostica).
- b. Selezionare **Collect Support Data**.
- c. Fare clic su **Collect**.

Il file viene salvato nella cartella Download del browser con il nome **support-data.7z**.

6. Restituire la parte guasta a NetApp, come descritto nelle istruzioni RMA fornite con il kit.

#### **Quali sono le prossime novità?**

La sostituzione del filtro a carboni attivi è stata completata. È possibile riprendere le normali operazioni.

## <span id="page-14-0"></span>**Sostituire il filtro della ventola E5700 (60 dischi)**

È possibile sostituire un contenitore di ventole in un array E5700 con uno shelf da 60 dischi, che include i seguenti tipi di shelf:

- Shelf di controller E5760
- Shelf di dischi DE460C

#### **A proposito di questa attività**

Ogni shelf di controller da 60 dischi o shelf di dischi include due contenitori per ventole. In caso di guasto di un contenitore della ventola, sostituirlo il prima possibile per garantire che il ripiano sia adeguatamente raffreddato.

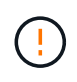

**Possibili danni all'apparecchiatura** — se si esegue questa procedura con l'alimentazione accesa, è necessario completarla entro 30 minuti per evitare il rischio di surriscaldamento dell'apparecchiatura.

#### **Prima di iniziare**

- Revisione ["Requisiti per la sostituzione del filtro E5700"](#page-2-1).
- Esaminare i dettagli nel Recovery Guru per confermare che si è verificato un problema con una batteria e per assicurarsi che non siano prima necessari altri elementi.
- Controllare che il LED di attenzione ambra sul filtro della ventola sia acceso, a indicare che la ventola è guasta. Contattare il supporto tecnico per assistenza se entrambi i contenitori delle ventole nello shelf hanno i LED di attenzione color ambra accesi.
- Assicurarsi di disporre di quanto segue:
	- Un filtro della ventola di ricambio (ventola) supportato per il modello di shelf del controller o del disco.
	- Un braccialetto antistatico o sono state adottate altre precauzioni antistatiche.
	- Stazione di gestione con un browser che può accedere a Gestione di sistema SANtricity per il controller. Per aprire l'interfaccia di System Manager, puntare il browser sul nome di dominio o sull'indirizzo IP del controller.

### **Fase 1: Preparazione alla sostituzione del filtro a carboni attivi della ventola**

Preparare la sostituzione di un contenitore di ventole in uno shelf di controller da 60 dischi o in uno shelf di dischi.

#### **Fasi**

1. Raccogliere i dati di supporto per lo storage array utilizzando Gestione di sistema di SANtricity.

Se si verifica un problema durante questa procedura, è possibile utilizzare il file salvato per risolvere il problema. Il sistema salva i dati di inventario, stato e performance relativi all'array di storage in un singolo file.

- a. Selezionare **Support › Support Center › Diagnostics** (supporto tecnico > Diagnostica).
- b. Selezionare **Collect Support Data**.
- c. Fare clic su **Collect**.

Il file viene salvato nella cartella Download del browser con il nome **support-data.7z**.

- 2. Da Gestore di sistema di SANtricity, determinare quale filtro a carboni attivi della ventola si è guastato.
	- a. Selezionare **hardware**.
	- b. Guardare la ventola A destra degli elenchi a discesa **Shelf** per determinare quale shelf presenta il contenitore della ventola guasto.

In caso di guasto di un componente, questa icona è rossa.

- c. Quando trovi lo shelf con un'icona rossa, seleziona **Mostra retro dello shelf**.
- d. Selezionare il filtro a carboni attivi della ventola o l'icona rossa della ventola.
- e. Nella scheda **ventole**, controllare gli stati dei contenitori delle ventole per determinare quale filtro a carboni attivi deve essere sostituito.

Un componente con stato **Failed** deve essere sostituito.

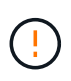

Se il secondo contenitore della ventola nello shelf non ha lo stato **ottimale**, non tentare di sostituire a caldo il contenitore della ventola guasto. Contattare invece il supporto tecnico per assistenza.

È inoltre possibile trovare informazioni sul contenitore della ventola guasto nell'area Details (Dettagli) del Recovery Guru oppure consultare il registro eventi in Support (supporto) e Filter by Component Type (filtro per tipo di componente).

3. Dal retro dello storage array, osservare i LED di attenzione per individuare il contenitore della ventola da rimuovere.

È necessario sostituire il filtro a carboni attivi della ventola con il LED attenzione acceso.

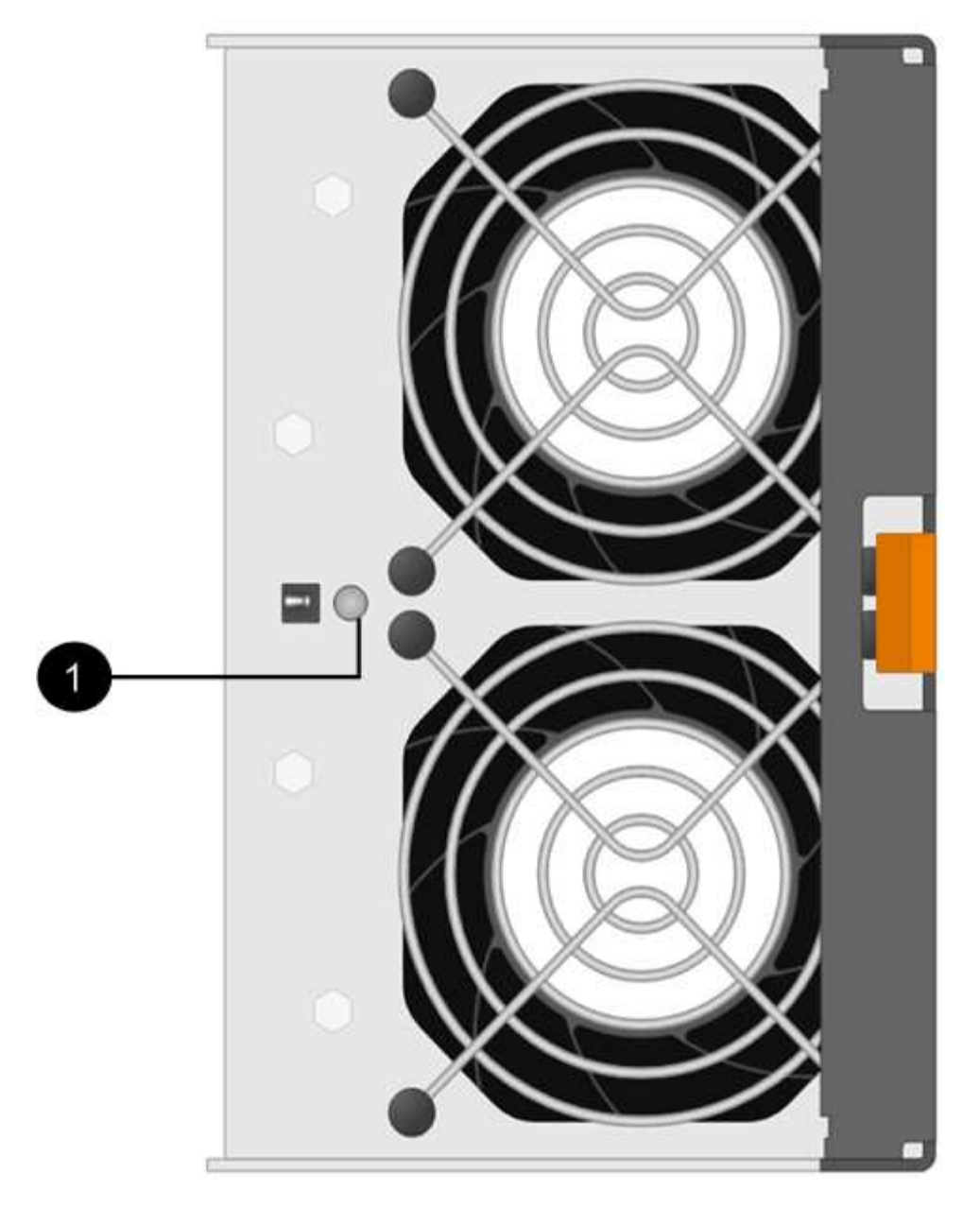

**(1)** *LED attenzione*. Se questo LED viene visualizzato come **giallo fisso**, significa che la ventola è guasta.

## <span id="page-16-0"></span>**Fase 2: Rimuovere il filtro a carboni attivi della ventola guasto e installarne uno nuovo**

Rimuovere un contenitore della ventola guasto in modo da poterlo sostituire con uno nuovo.

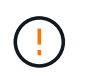

Se non si spegne l'alimentazione dello storage array, assicurarsi di rimuovere e sostituire il contenitore della ventola entro 30 minuti per evitare il surriscaldamento del sistema.

#### **Fasi**

1. Disimballare il nuovo contenitore della ventola e posizionarlo su una superficie piana vicino allo scaffale.

Conservare tutto il materiale di imballaggio da utilizzare quando si restituisce la ventola guasta.

2. Premere la linguetta arancione per rilasciare la maniglia del filtro a carboni attivi della ventola.

**(1)** *linguetta che si preme per rilasciare la maniglia del filtro a carboni attivi della ventola.*

3. Utilizzare la maniglia del filtro a carboni attivi per estrarre il filtro a carboni attivi dal ripiano.

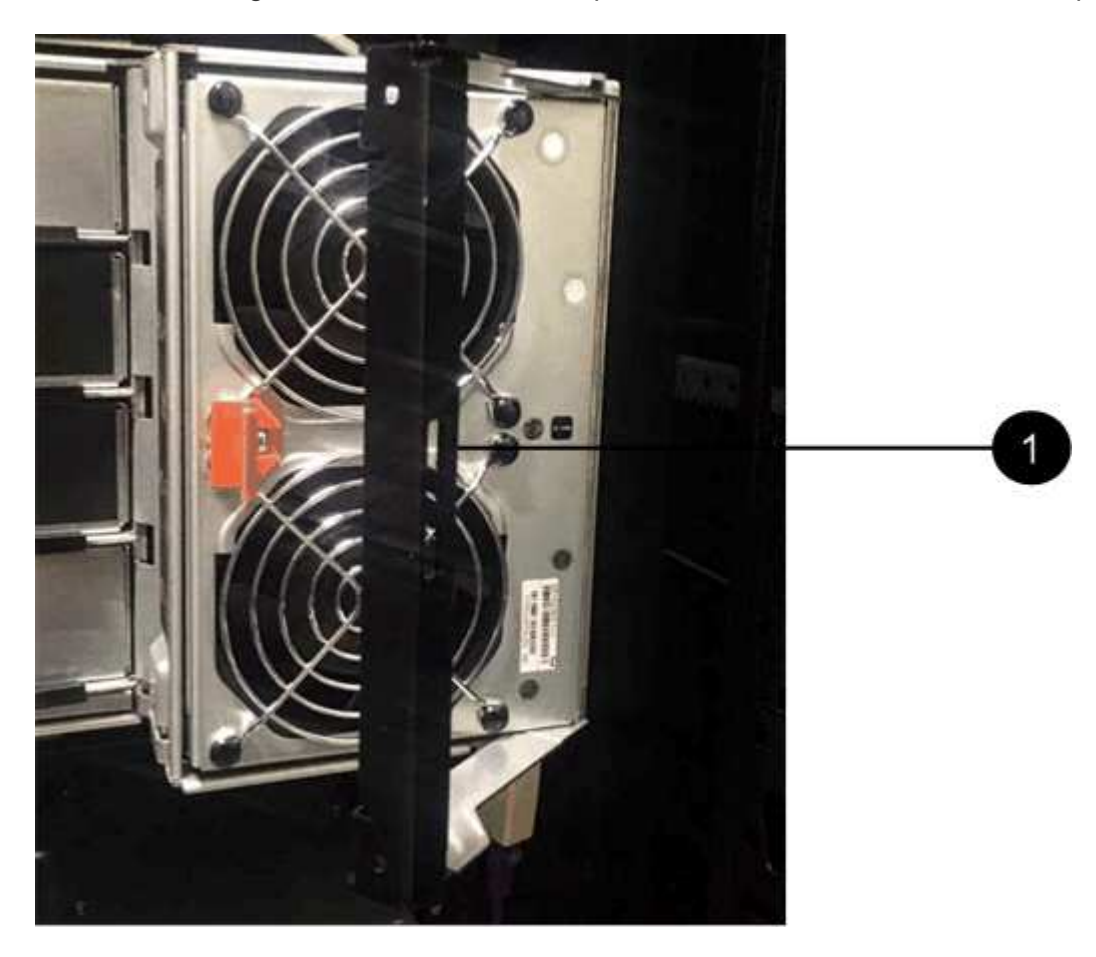

**(1)** *maniglia per estrarre il contenitore della ventola.*

4. Far scorrere completamente il contenitore della ventola di ricambio nello scaffale, quindi spostare la maniglia del contenitore della ventola fino a quando non si blocca con la linguetta arancione.

## **Fase 3: Sostituzione completa del filtro a carboni attivi della ventola**

Verificare che il nuovo filtro a carboni attivi della ventola funzioni correttamente, raccogliere i dati di supporto e riprendere le normali operazioni.

#### **Fasi**

1. Controllare il LED di attenzione ambra sul nuovo filtro a carboni attivi della ventola.

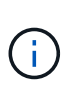

Dopo aver sostituito il filtro a carboni attivi della ventola, il LED attenzione rimane acceso (ambra fisso) mentre il firmware verifica che il filtro a carboni attivi della ventola sia stato installato correttamente. Il LED si spegne al termine del processo.

- 2. Dal guru del ripristino in Gestione sistema di SANtricity, selezionare **ricontrollare** per assicurarsi che il problema sia stato risolto.
- 3. Se viene ancora segnalato un guasto al filtro a carboni attivi della ventola, ripetere le operazioni descritte in [Fase 2: Rimuovere il filtro a carboni attivi della ventola guasto e installarne uno nuovo](#page-16-0). Se il problema persiste, contattare il supporto tecnico.
- 4. Rimuovere la protezione antistatica.
- 5. Raccogliere i dati di supporto per lo storage array utilizzando Gestione di sistema di SANtricity.

Se si verifica un problema durante questa procedura, è possibile utilizzare il file salvato per risolvere il problema. Il sistema salva i dati di inventario, stato e performance relativi all'array di storage in un singolo file.

- a. Selezionare **Support › Support Center › Diagnostics** (supporto tecnico > Diagnostica).
- b. Selezionare **Collect Support Data**.
- c. Fare clic su **Collect**.

Il file viene salvato nella cartella Download del browser con il nome **support-data.7z**.

6. Restituire la parte guasta a NetApp, come descritto nelle istruzioni RMA fornite con il kit.

#### **Quali sono le prossime novità?**

La sostituzione del filtro a carboni attivi della ventola è completata. È possibile riprendere le normali operazioni.

#### **Informazioni sul copyright**

Copyright © 2024 NetApp, Inc. Tutti i diritti riservati. Stampato negli Stati Uniti d'America. Nessuna porzione di questo documento soggetta a copyright può essere riprodotta in qualsiasi formato o mezzo (grafico, elettronico o meccanico, inclusi fotocopie, registrazione, nastri o storage in un sistema elettronico) senza previo consenso scritto da parte del detentore del copyright.

Il software derivato dal materiale sottoposto a copyright di NetApp è soggetto alla seguente licenza e dichiarazione di non responsabilità:

IL PRESENTE SOFTWARE VIENE FORNITO DA NETAPP "COSÌ COM'È" E SENZA QUALSIVOGLIA TIPO DI GARANZIA IMPLICITA O ESPRESSA FRA CUI, A TITOLO ESEMPLIFICATIVO E NON ESAUSTIVO, GARANZIE IMPLICITE DI COMMERCIABILITÀ E IDONEITÀ PER UNO SCOPO SPECIFICO, CHE VENGONO DECLINATE DAL PRESENTE DOCUMENTO. NETAPP NON VERRÀ CONSIDERATA RESPONSABILE IN ALCUN CASO PER QUALSIVOGLIA DANNO DIRETTO, INDIRETTO, ACCIDENTALE, SPECIALE, ESEMPLARE E CONSEQUENZIALE (COMPRESI, A TITOLO ESEMPLIFICATIVO E NON ESAUSTIVO, PROCUREMENT O SOSTITUZIONE DI MERCI O SERVIZI, IMPOSSIBILITÀ DI UTILIZZO O PERDITA DI DATI O PROFITTI OPPURE INTERRUZIONE DELL'ATTIVITÀ AZIENDALE) CAUSATO IN QUALSIVOGLIA MODO O IN RELAZIONE A QUALUNQUE TEORIA DI RESPONSABILITÀ, SIA ESSA CONTRATTUALE, RIGOROSA O DOVUTA A INSOLVENZA (COMPRESA LA NEGLIGENZA O ALTRO) INSORTA IN QUALSIASI MODO ATTRAVERSO L'UTILIZZO DEL PRESENTE SOFTWARE ANCHE IN PRESENZA DI UN PREAVVISO CIRCA L'EVENTUALITÀ DI QUESTO TIPO DI DANNI.

NetApp si riserva il diritto di modificare in qualsiasi momento qualunque prodotto descritto nel presente documento senza fornire alcun preavviso. NetApp non si assume alcuna responsabilità circa l'utilizzo dei prodotti o materiali descritti nel presente documento, con l'eccezione di quanto concordato espressamente e per iscritto da NetApp. L'utilizzo o l'acquisto del presente prodotto non comporta il rilascio di una licenza nell'ambito di un qualche diritto di brevetto, marchio commerciale o altro diritto di proprietà intellettuale di NetApp.

Il prodotto descritto in questa guida può essere protetto da uno o più brevetti degli Stati Uniti, esteri o in attesa di approvazione.

LEGENDA PER I DIRITTI SOTTOPOSTI A LIMITAZIONE: l'utilizzo, la duplicazione o la divulgazione da parte degli enti governativi sono soggetti alle limitazioni indicate nel sottoparagrafo (b)(3) della clausola Rights in Technical Data and Computer Software del DFARS 252.227-7013 (FEB 2014) e FAR 52.227-19 (DIC 2007).

I dati contenuti nel presente documento riguardano un articolo commerciale (secondo la definizione data in FAR 2.101) e sono di proprietà di NetApp, Inc. Tutti i dati tecnici e il software NetApp forniti secondo i termini del presente Contratto sono articoli aventi natura commerciale, sviluppati con finanziamenti esclusivamente privati. Il governo statunitense ha una licenza irrevocabile limitata, non esclusiva, non trasferibile, non cedibile, mondiale, per l'utilizzo dei Dati esclusivamente in connessione con e a supporto di un contratto governativo statunitense in base al quale i Dati sono distribuiti. Con la sola esclusione di quanto indicato nel presente documento, i Dati non possono essere utilizzati, divulgati, riprodotti, modificati, visualizzati o mostrati senza la previa approvazione scritta di NetApp, Inc. I diritti di licenza del governo degli Stati Uniti per il Dipartimento della Difesa sono limitati ai diritti identificati nella clausola DFARS 252.227-7015(b) (FEB 2014).

#### **Informazioni sul marchio commerciale**

NETAPP, il logo NETAPP e i marchi elencati alla pagina<http://www.netapp.com/TM> sono marchi di NetApp, Inc. Gli altri nomi di aziende e prodotti potrebbero essere marchi dei rispettivi proprietari.